# **Упутство**

У овом упутству је описано како Андроид таблет можете користити за симулацију табле у току извођења онлајн наставе.

#### 1. Корак – Откључати *Developer options* на таблету

Потребно је пронаћи ставку *Build number*, која се у зависности од Андроид верзије налази на некој од следећих локација:

- Settings > About Phone > Build Number
- Settings > System > About Phone > Build Number
- Settings > About Phone > Build Number

Када пронађете ставку *Build number* потребно је 7 пута кликнути на њу, након чега ће се појавити порука *"You are now developer."*.

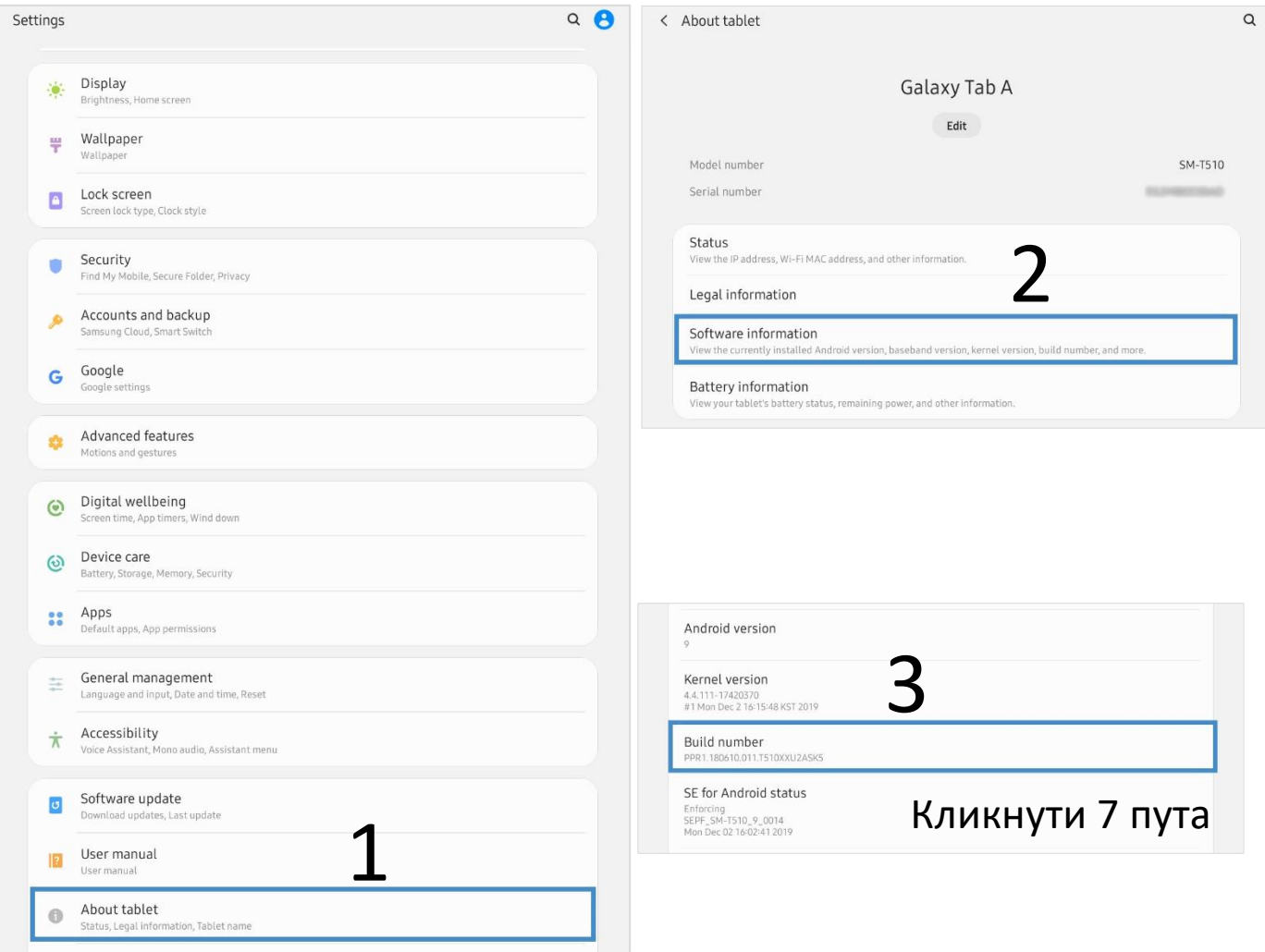

### 2. Корак – Активирање *USB debugging* опције

Претходним корак откључане су *Developer* опције којима се у зависности од верзије Андроида налазе на некој од следећих локација.

- Settings > System > Advanced > Developer Options
- Settings > System > Developer Options
- **Settings > Developer Options**

Након отварања *Developer options* потребно је пронаћи *USB debugging* опцију и активирати је.

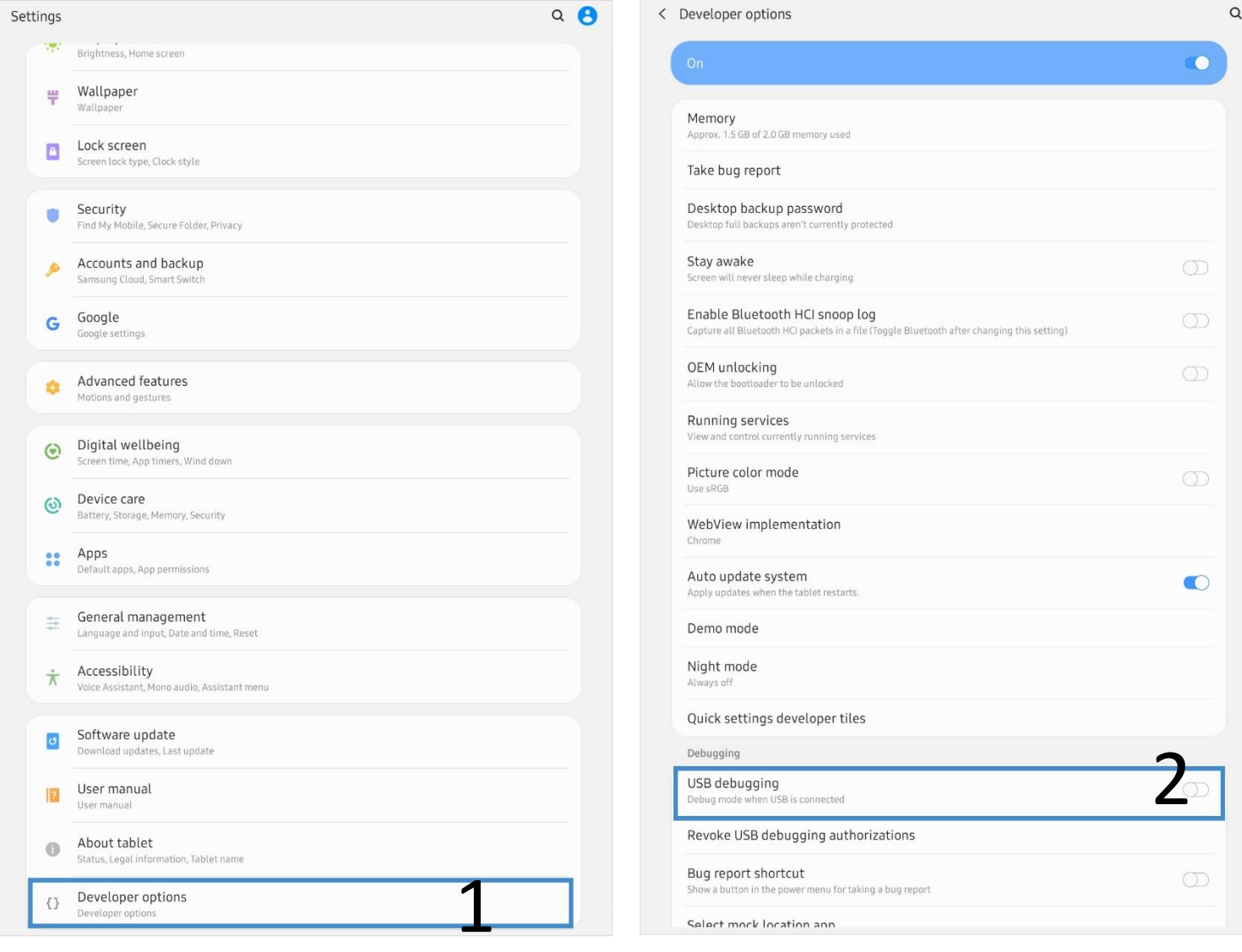

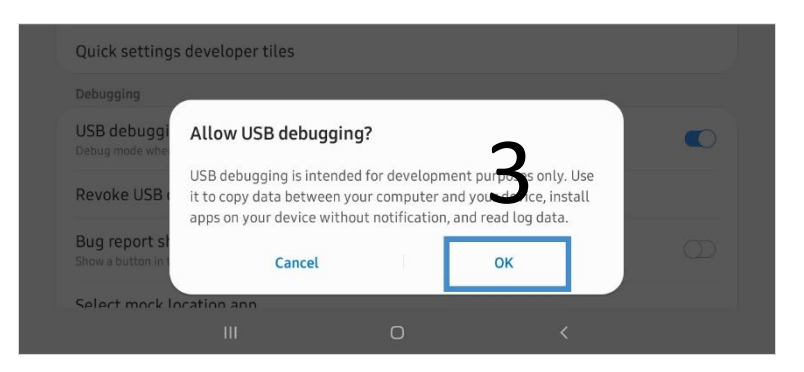

## 3. Корак – Преузмите апликацију *scrcpy*

Преузмите *scrcpy v1.12.1* [\(https://github.com/Genymobile/scrcpy\)](https://github.com/Genymobile/scrcpy) са адресе

<https://github.com/Genymobile/scrcpy/releases/download/v1.12.1/scrcpy-win64-v1.12.1.zip>

и отпакујте архиву на жељену локацију.

scrcpy-win64-v1.12.1.zin

Open

Extract All... 7-Zip

Open in new window Run Sandboxed

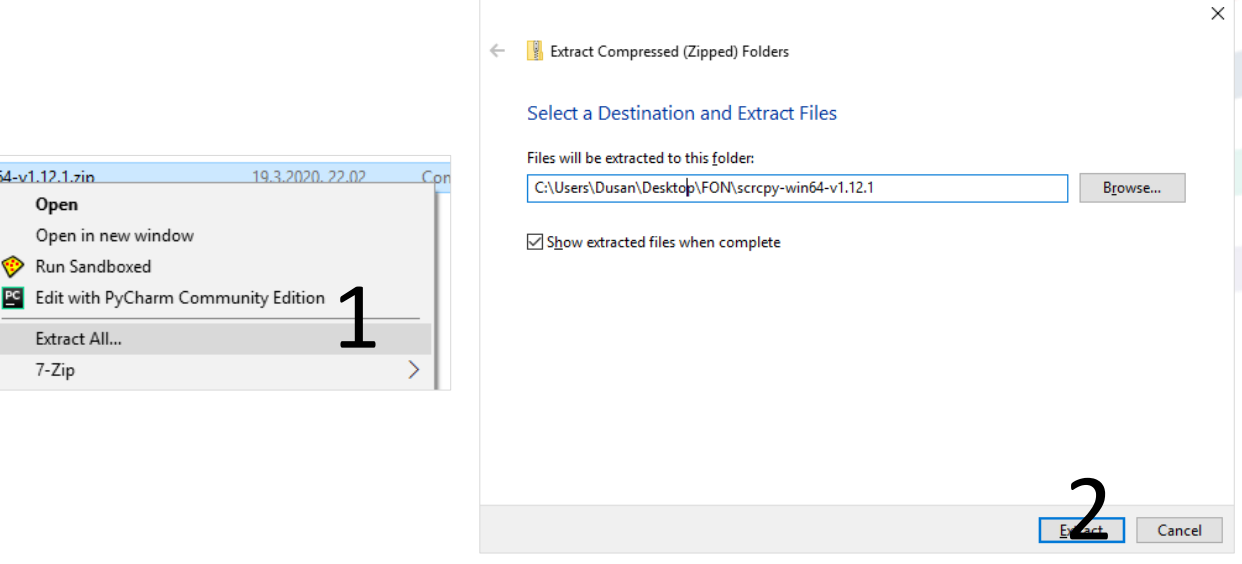

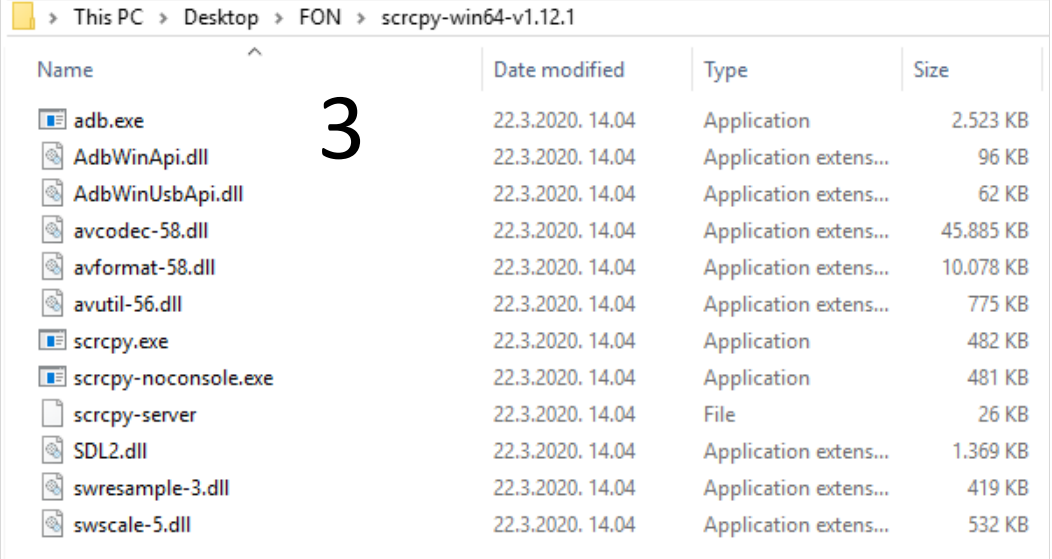

#### 4. Корак – Повежите таблет са рачунаром

Повежите таблет са рачунаром помоћу USB кабла и покрените **scrcpy.exe**. На таблету је потребно дозволити *USB debugging* конекцију. Уколико желите да дозвола буде трајна означите *"Always allow from this computer"*.

Уколико је све у реду, појавиће се прозор у коме можете видети екран са таблет уређаја. Таблет сада можете контролисати и преко тог прозора.

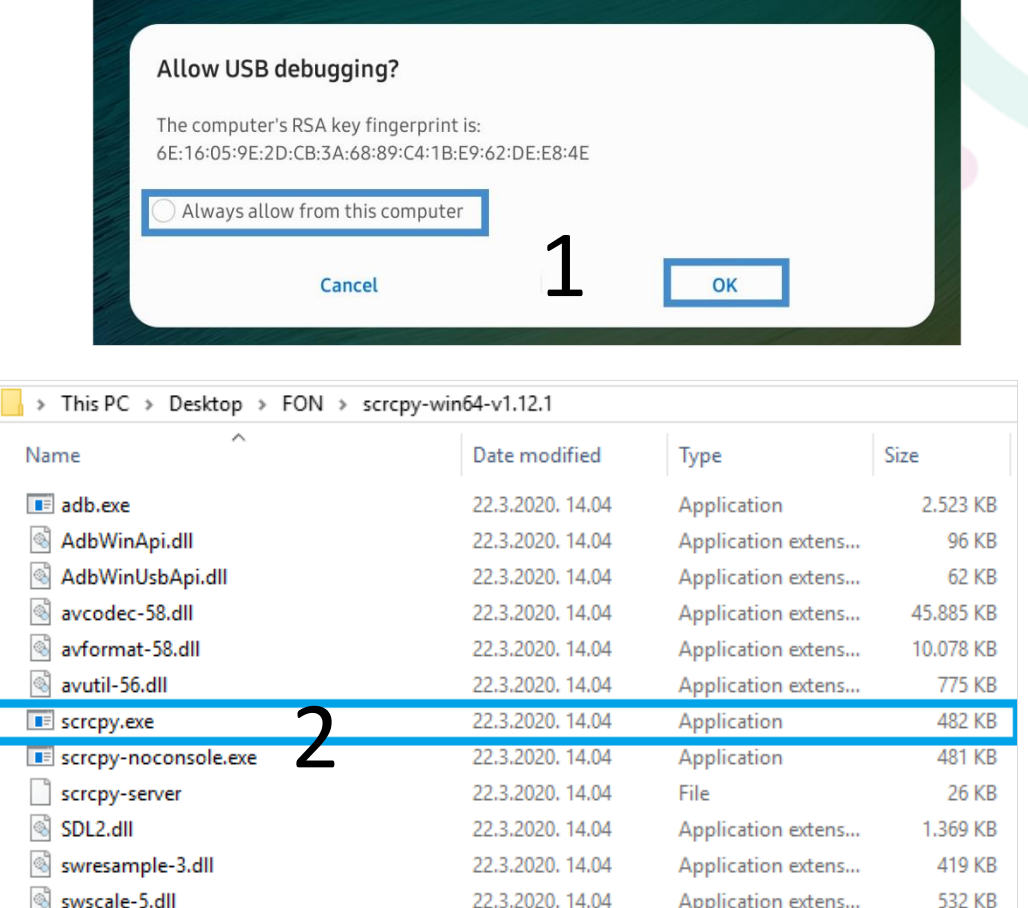

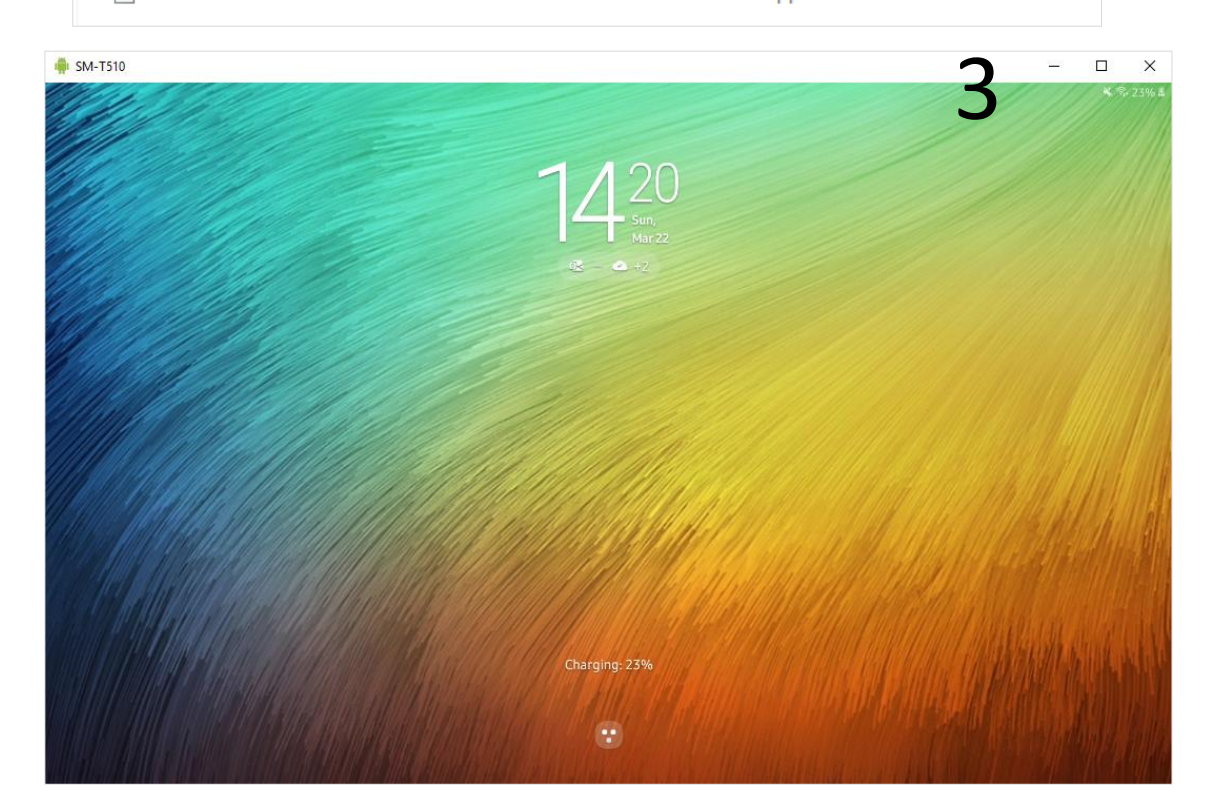

## 5. Корак – Преузмите *Jamboard* апликацију или неку другу *(white)board* апликацију из *PlayStore-а*.

Инсталирајте *Jamboard* или неку другу *(white)board* апликацију из *PlayStore-a* на таблет уређају.

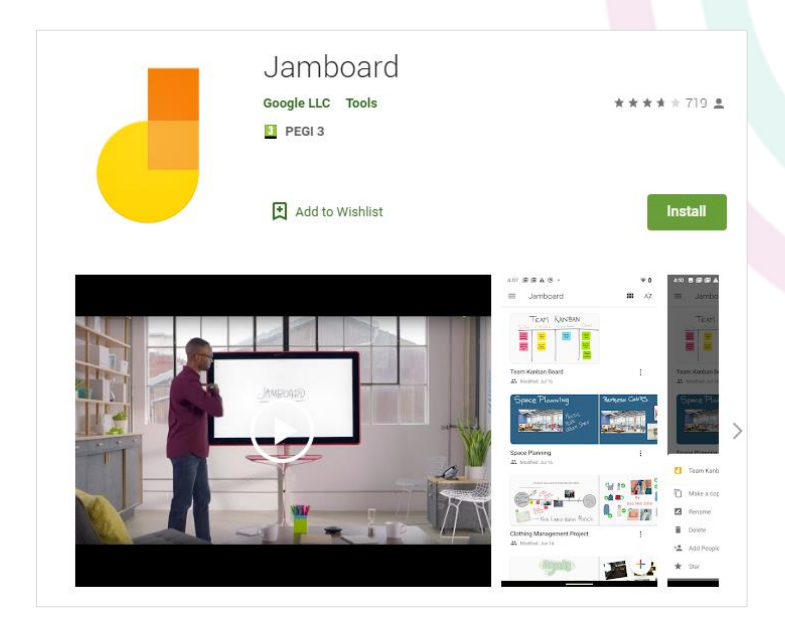

Покрените апликацију на таблету и креирајте нови лист. Сада све што пишете на таблету биће видљиво у прозору на екрану рачунара који можете поделити са студентима у току наставе преко *Microsoft teams* платформе.

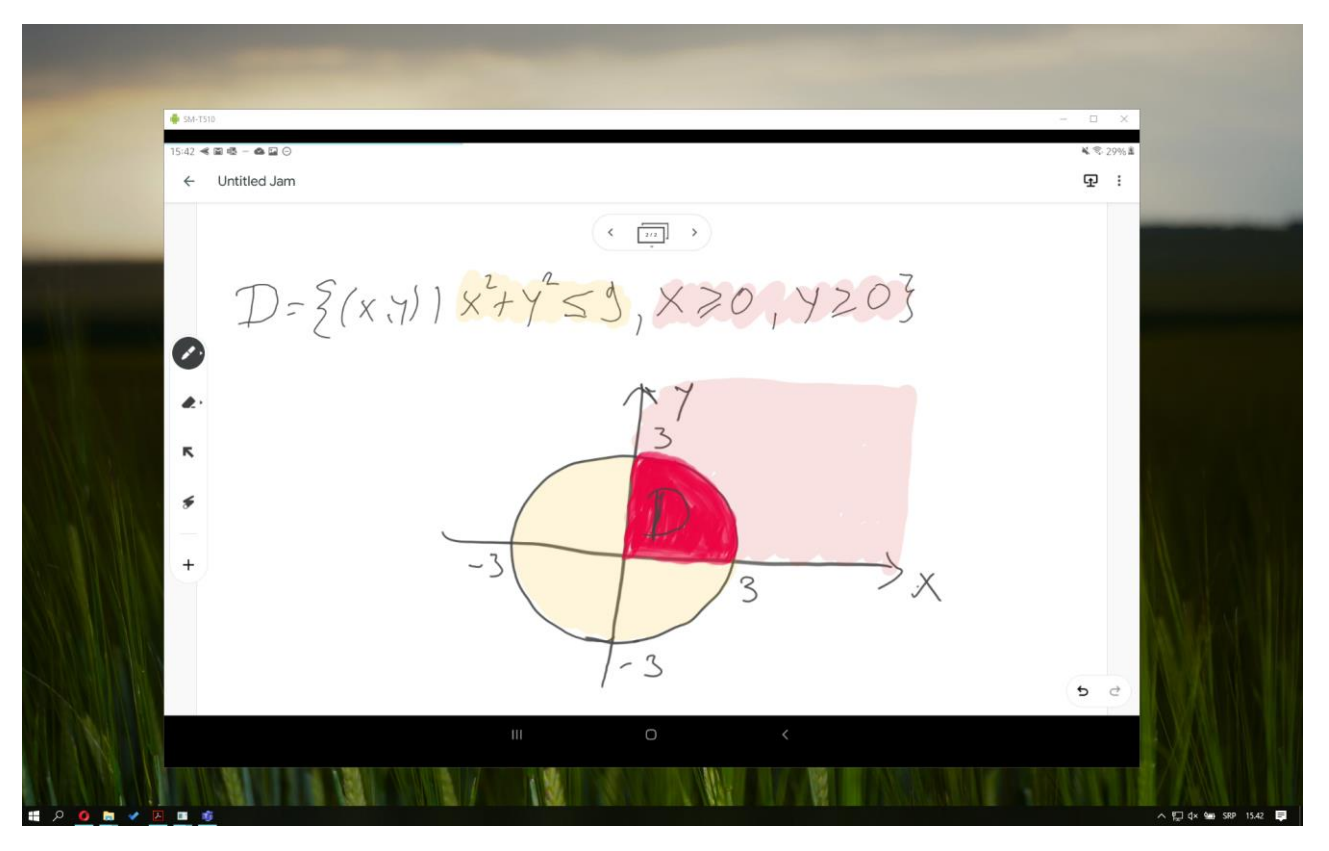

Сваки следећи пут потребно је само извршити корак 4.

Евентуално *Screen timeout* у подешавањима таблета можете повећати са 15s на 1 или 2 минута, како се екран таблет уређаја не би искључивао често услед неактивности.